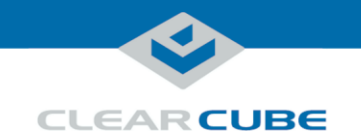

# Cloud Desktop OS Quick Start Guide

### **Cloud Desktop OS and Connections**

<span id="page-0-0"></span>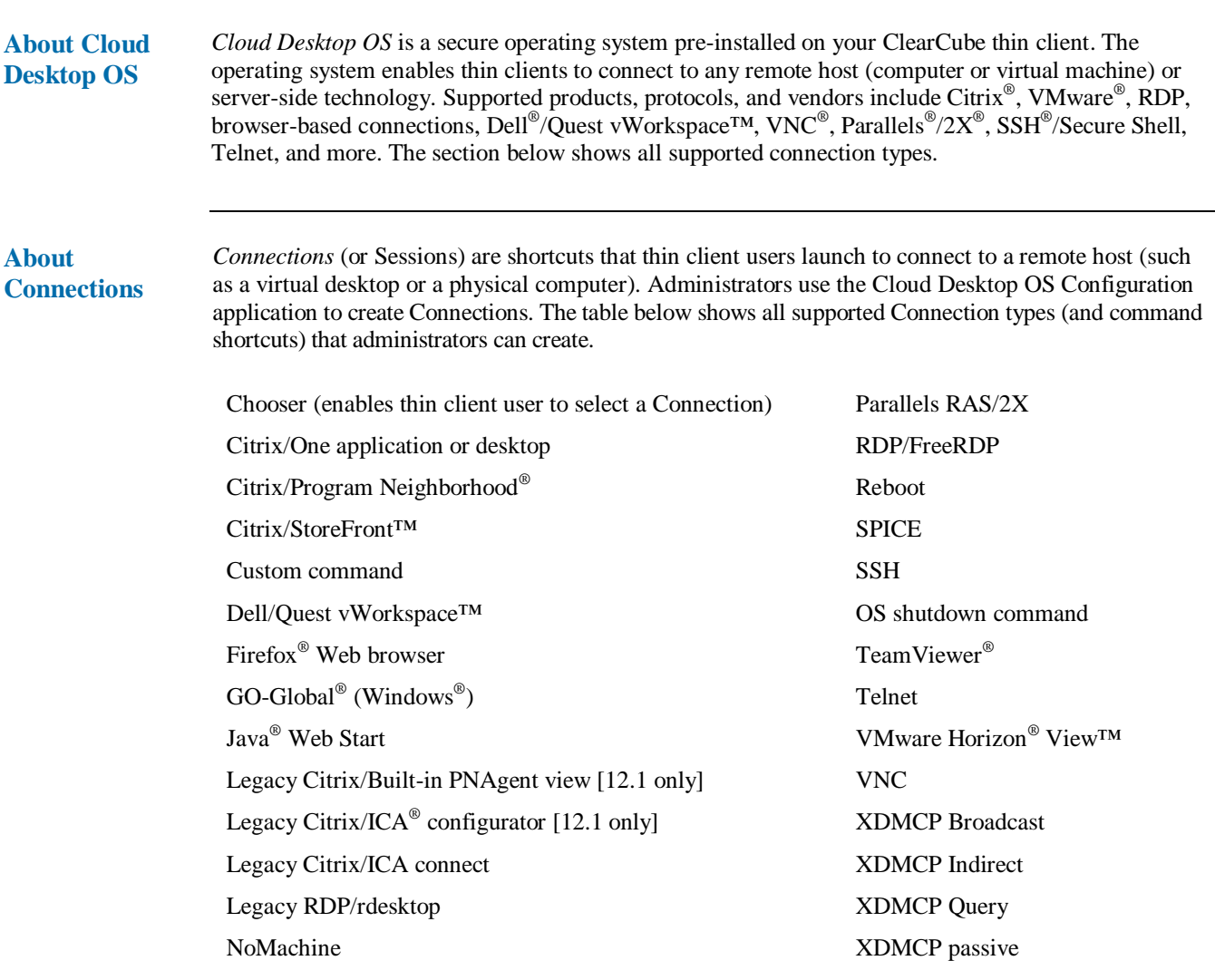

*Continued on next page*

Page 1 of 11 P/N G0200183 Rev A, 1.0.04.05.2016

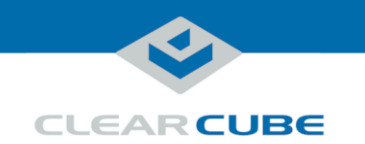

### **Cloud Desktop OS and Connections,** Continued

**About Connections** (continued)

Users can launch connections from the Cloud Desktop OS Start menu or from desktop icons (if desktop icons are permitted in the Configuration application). The picture below shows a Connection desktop icon and a Connection listed in Sessions menu.

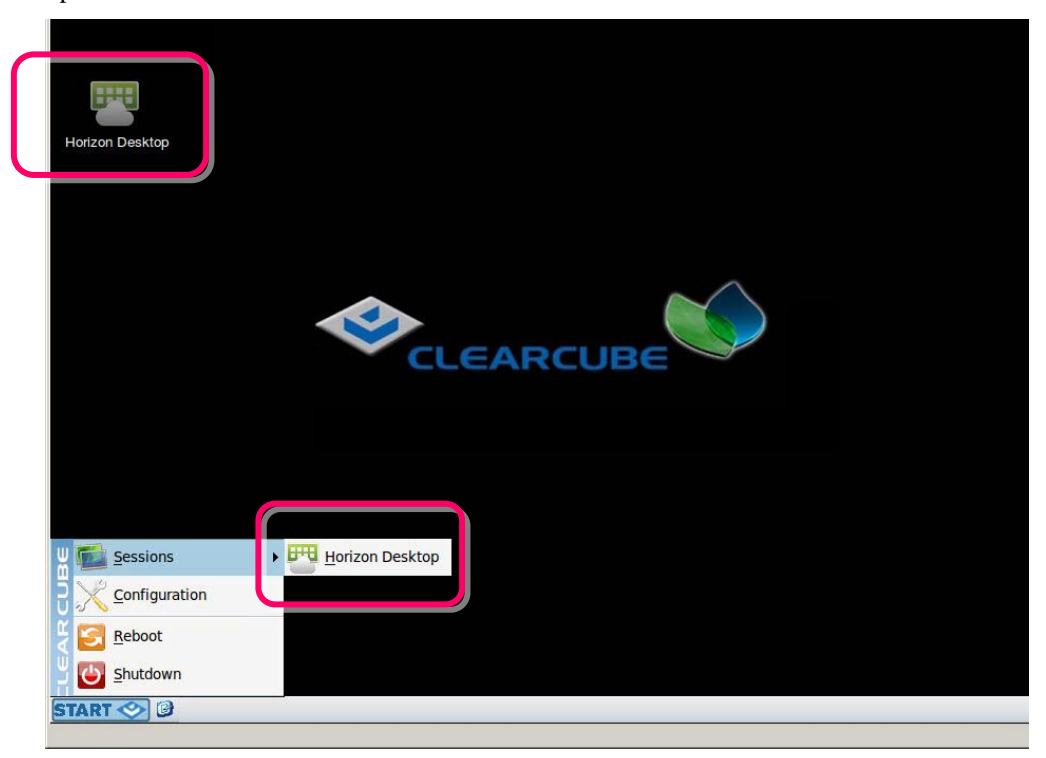

**Figure 1. Connection (Sessions) shortcuts**

**Cloud Desktop management** NoTouch Center is the central administration tool for thin clients using Cloud Desktop OS. It is a feature-rich, Web-based management console. NoTouch Center provides client configuration attributes, automated client updates, asset management, and client security features.

Contact ClearCube Support for more information.

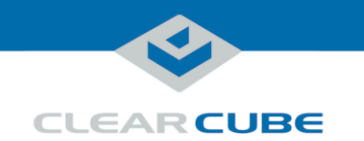

### **First-Time Wizard: Power on and First Connection**

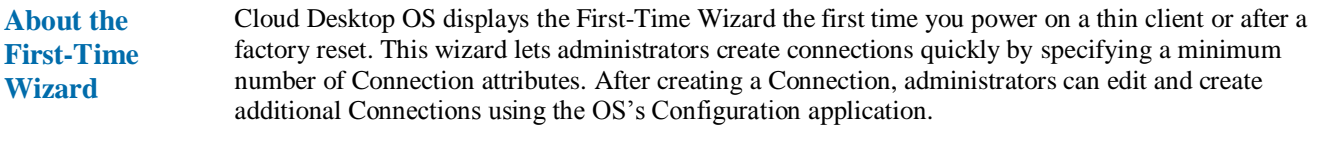

The section below shows each step in the First-Time Wizard.

**First Connection and Password**

This section assumes you are powering on a thin client for the first time. See the Quick Start Guide included with your thin client for instructions about setting up the thin client.

The table below shows how to create a simple Connection and specify the administrator password.

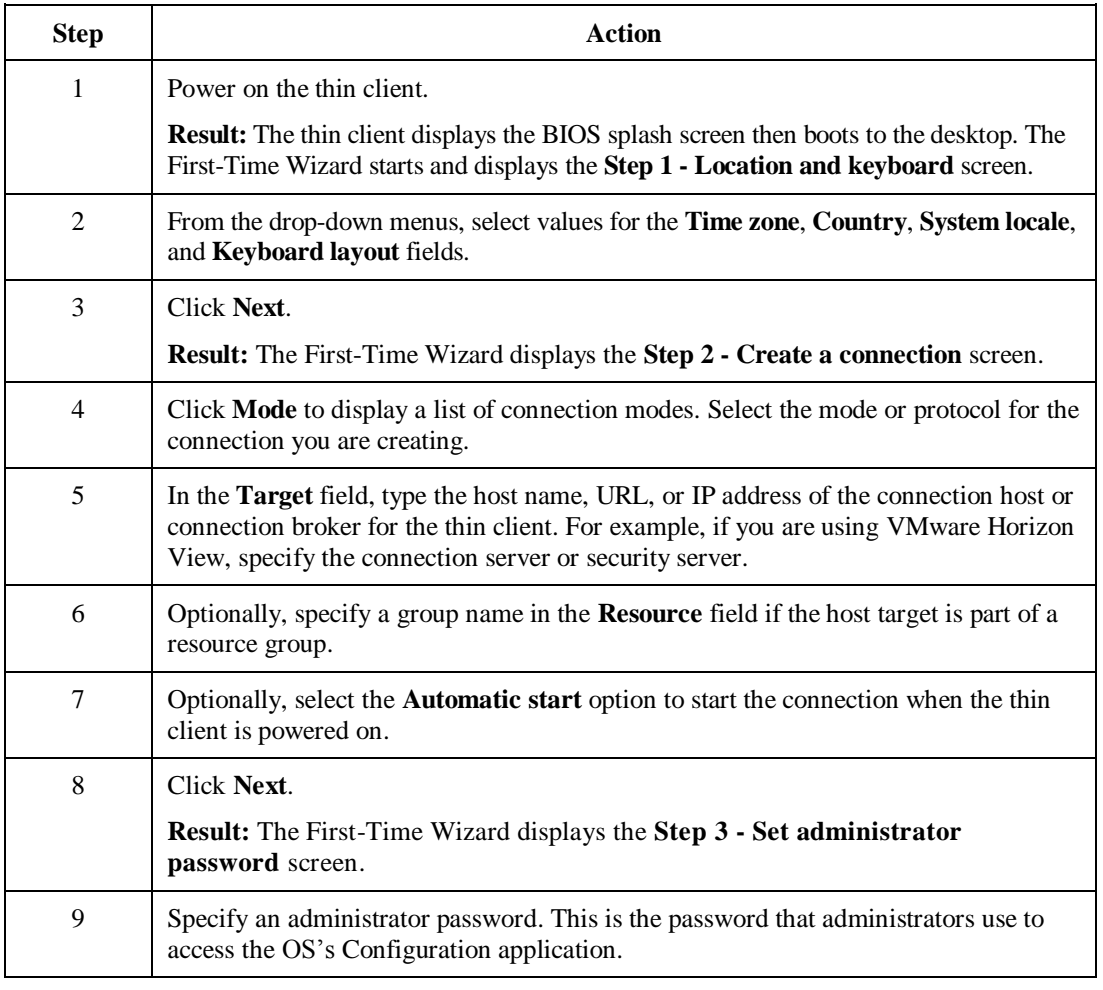

*Continued on next page*

<span id="page-2-0"></span>Page 3 of 11 P/N G0200183 Rev A, 1.0.04.05.2016

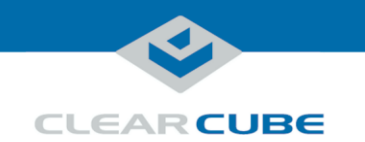

### **First-Time Wizard: Power on and First Connection,** Continued

**First Connection and Password**

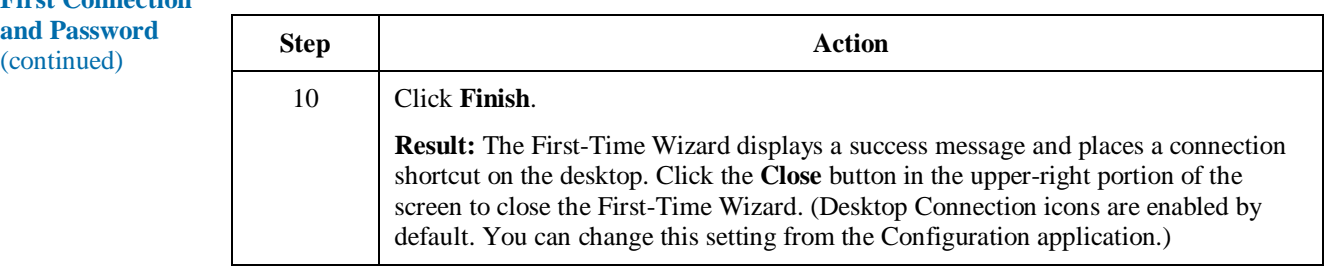

**Next step:** the Connection you created is placed on the desktop and is available from the Start menu (see [Figure 2](#page-3-0) [below\)](#page-3-0). See the section below for information about starting a Connection. For detailed information about additional configuration options, see ["Configuration Application" below.](#page-4-0)

#### **Starting a Connection**

After creating a connection as shown above, users can start connections from the Start menu or from a desktop icon (if desktop icons are enabled in the Configuration application). The picture below shows a Connection desktop shortcut and a Connection listed in the Session menu.

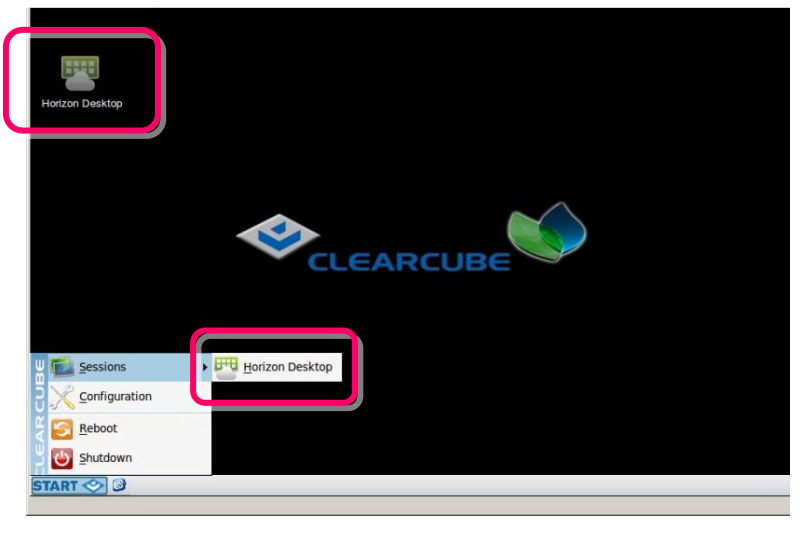

**Figure 2. Connection (Sessions) shortcuts**

<span id="page-3-0"></span>The list below shows how to start a connection.

- Click **Start > Sessions**, and then select a **Connection**. (Alternatively, you can right-click an empty space on the desktop to display the Sessions menu.)
- $-OR-$
- Double-click the Connection desktop icon.

Administrators can permit or prohibit Connection icons from appearing on the desktop. Click **Start > Configuration** and enter the administrator password. From the menu's **Management** area, click **Connections > edit**. Select an option from the **Icon on desktop** field.

Page 4 of 11 P/N G0200183 Rev A, 1.0.04.05.2016

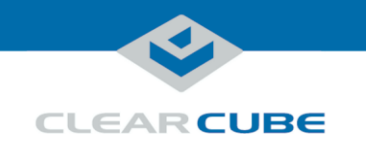

### <span id="page-4-0"></span>**Configuration Application**

**About the Configuration application**

The Configuration application enables administrators to configure Cloud Desktop OS, create Connections, and edit Connections. (See the sections below for instructions about logging in to the Configuration application from a local thin client and from a Web browser.)

The picture below shows the Configuration application menu.

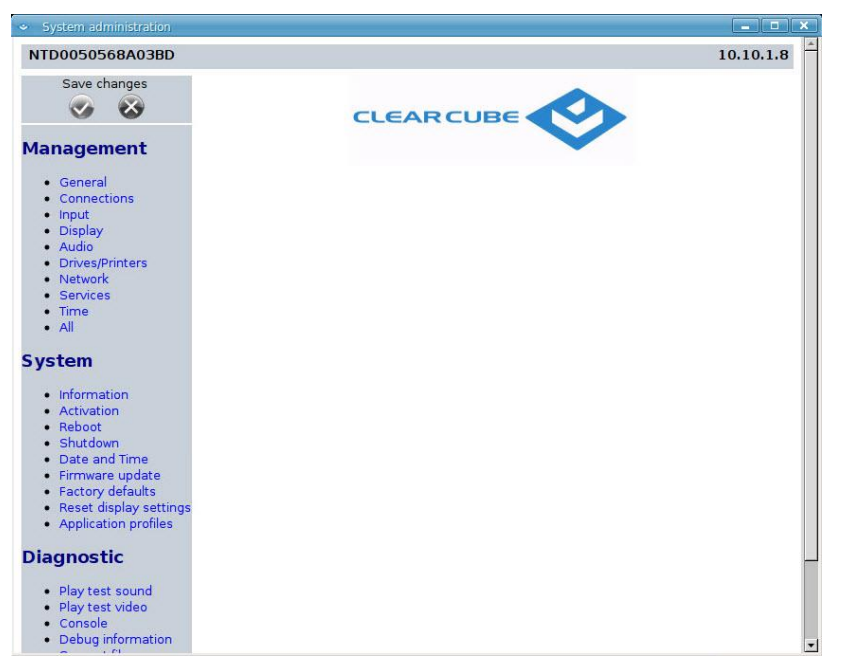

**Figure 3. The Configuration application menu**

The Configuration application features are grouped in the following sections:

**Management**

This section contains Cloud Desktop OS settings for the user interface, Connections, displays, audio, networking, and system time.

**System**

This section contains device information, a licensing utility, certificate utility, an update utility, and profiles.

**Diagnostic**

This section provides a variety of test utilities, a system console, and more.

**Generic**

Enables logging out of the Configuration application

*Continued on next page*

Page 5 of 11 P/N G0200183 Rev A, 1.0.04.05.2016

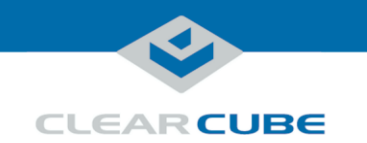

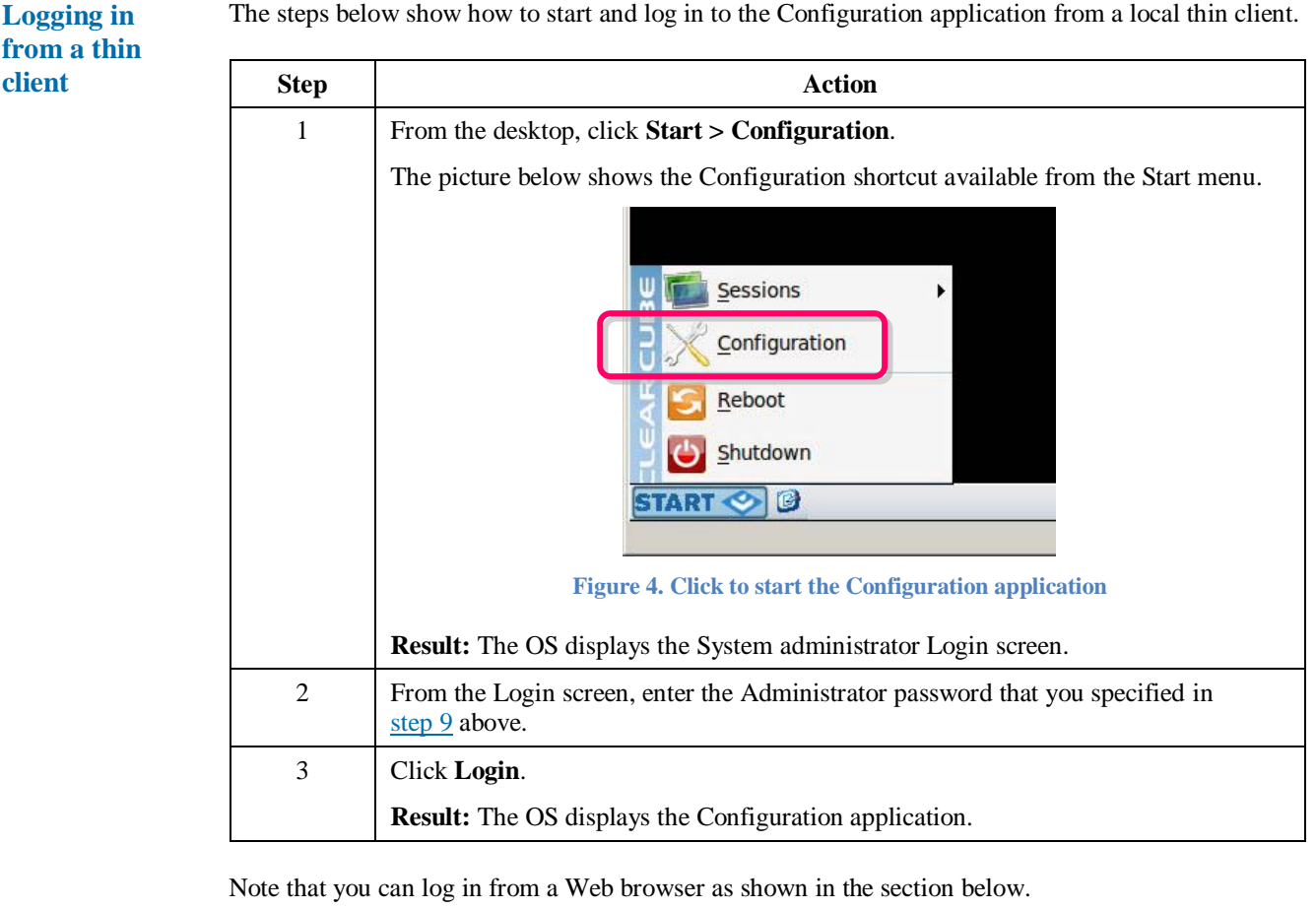

**Next step:** from the Configuration application, you can create and edit Connection and modify OS settings. See ["Creating and editing Connections"](#page-6-0) and ["Additional Configuration menu items" below](#page-8-0) for more information.

**Logging in from a browser** To display the Configuration application from a Web browser, enter the thin client IP address in a browser's address bar. If you do not know the thin client's IP address, click **Start > Configuration** to display the Configuration application Login screen. The thin client's IP address is shown in the upper-right

portion of the screen as shown below.

*Continued on next page*

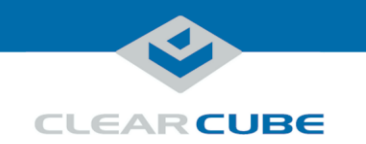

#### **Thin client identification**

The Configuration screen and Login screen show the thin client host name and IP address. The upperleft portion of the screens shows the default device host name (this uses an **NTD** prefix followed by the device's MAC address without any separators). The upper-right portion of the screen shows the thin client's IP address. The picture below shows the Configuration application Login screen.

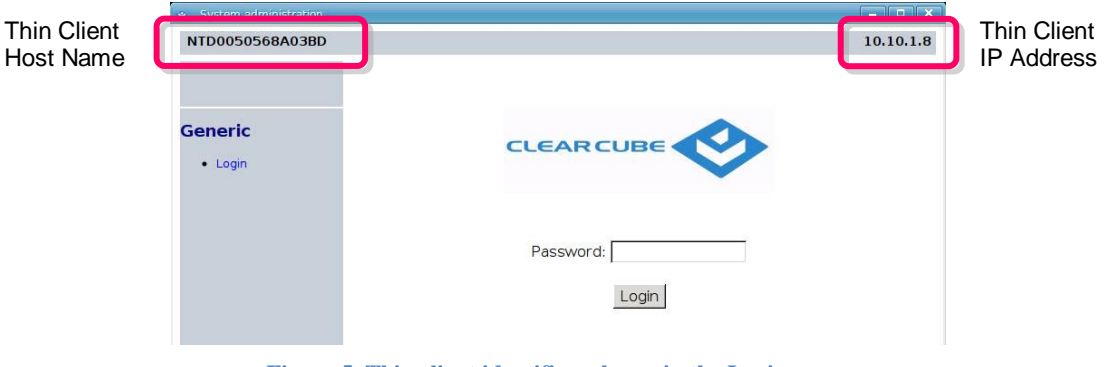

#### **Figure 5. Thin client identifiers shown in the Login menu**

<span id="page-6-0"></span>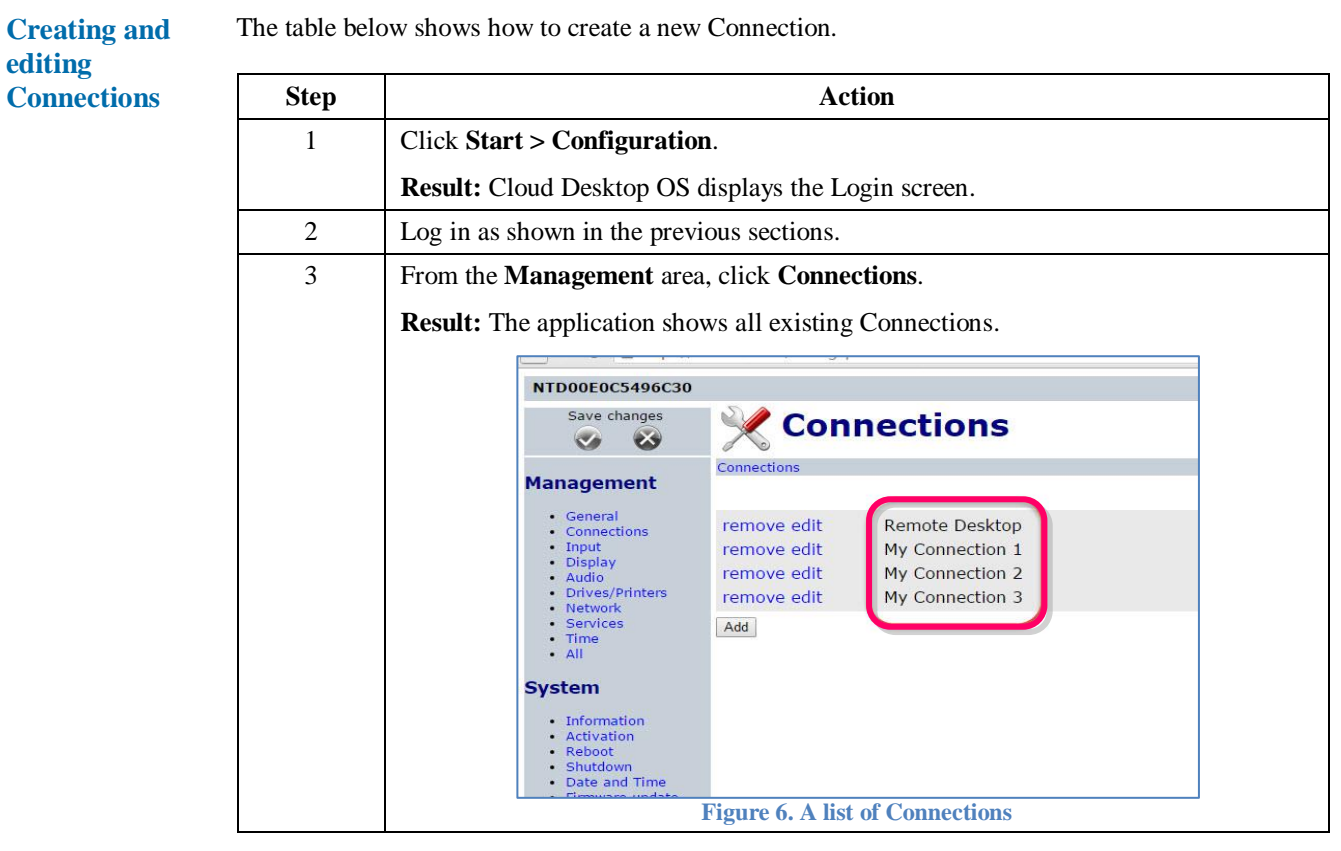

*Continued on next page*

Page 7 of 11 P/N G0200183 Rev A, 1.0.04.05.2016

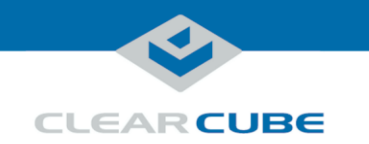

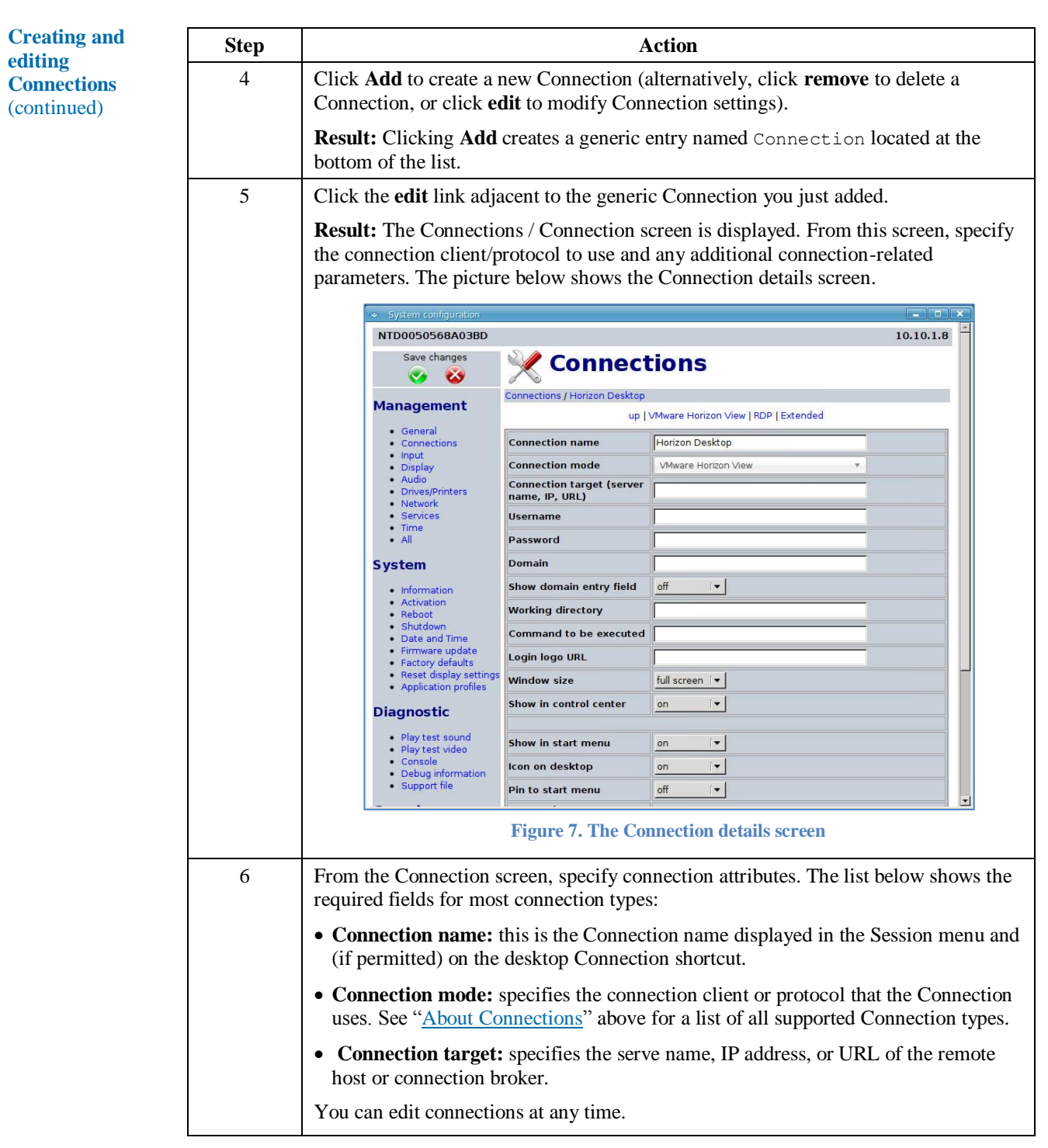

*Continued on next page*

P/N G0200183 Rev A, 1.0.04.05.2016

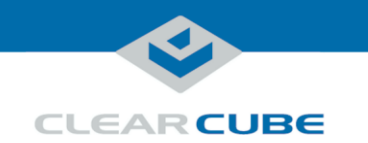

**Creating and editing Connections** (continued)

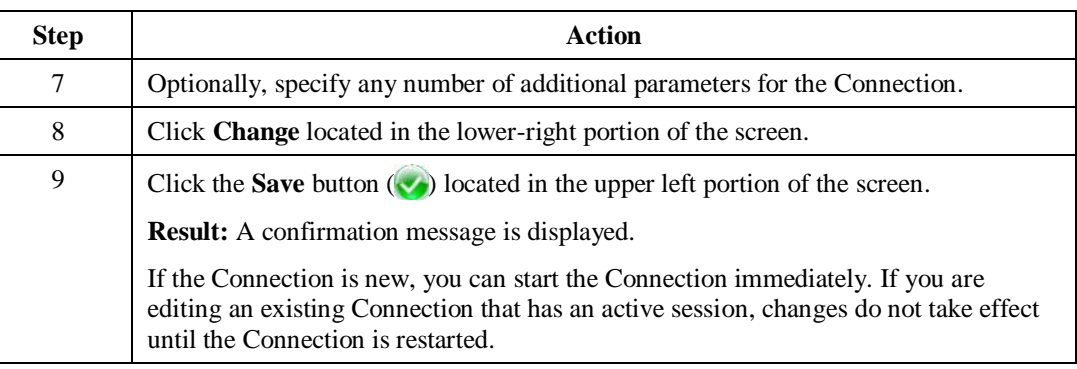

### <span id="page-8-0"></span>**Additional Configuration menu items**

The table below shows a high-level overview of the features included in each Configuration application menu.

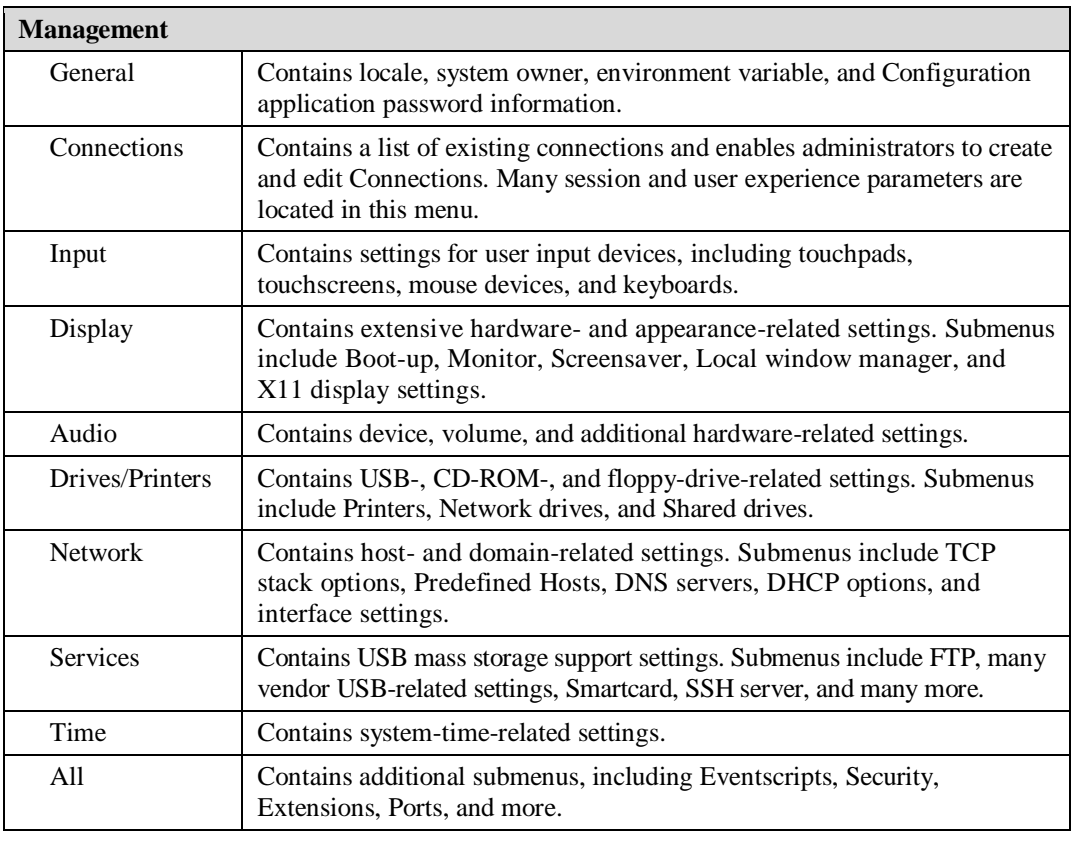

*Continued on next page*

P/N G0200183 Rev A, 1.0.04.05.2016

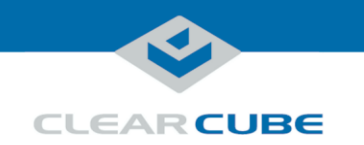

**Additional Configuration menu items** (continued)

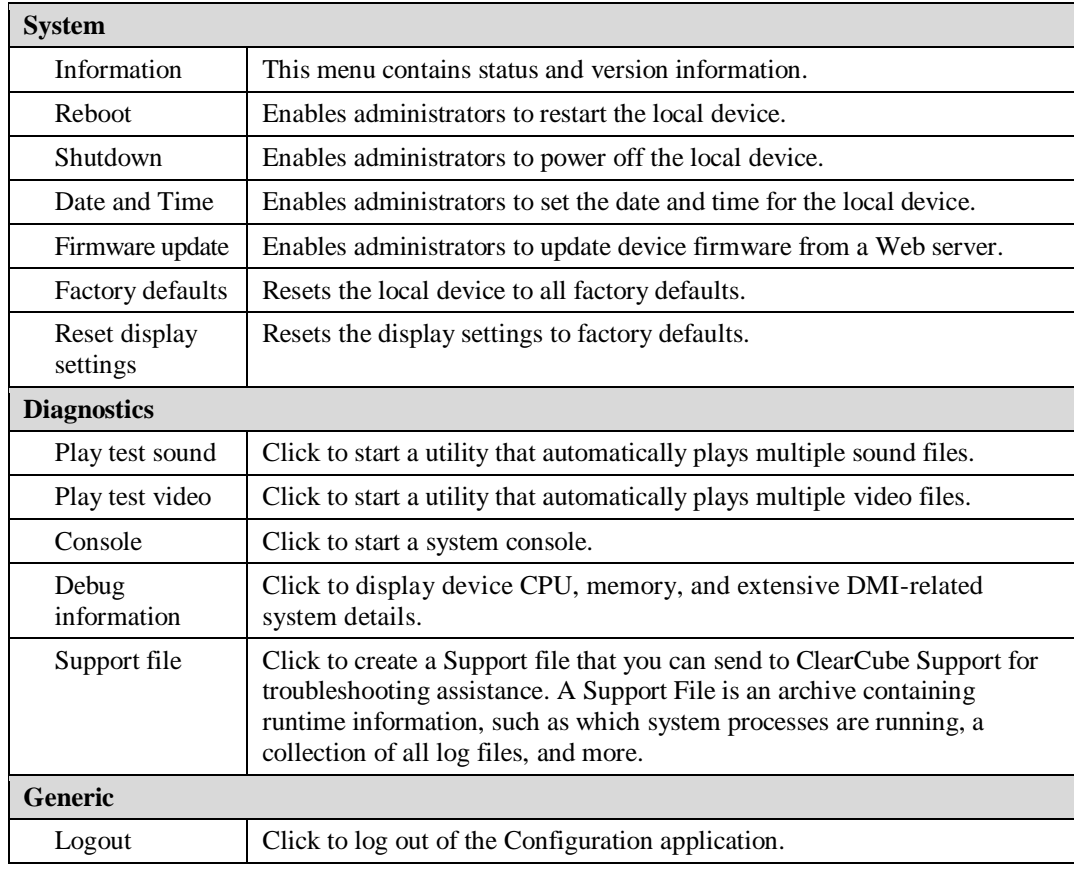

P/N G0200183 Rev A, 1.0.04.05.2016

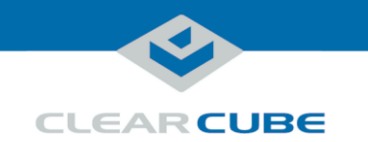

### **Related information and Support**

**Related information** The list below shows additional information resources.

- **Thin client configuration** See the Quick Start Guide included with your thin client
- **Cloud Desktop OS management** Contact ClearCube Support for information about NoTouch Center

**Contacting Support**

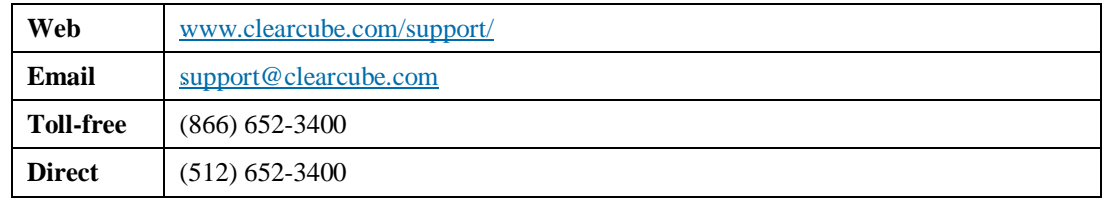